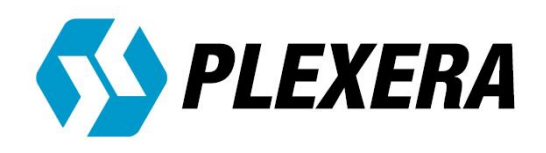

# **PlexArray® HT**

# 生物分子相互作用分析系统

——简易操作手册

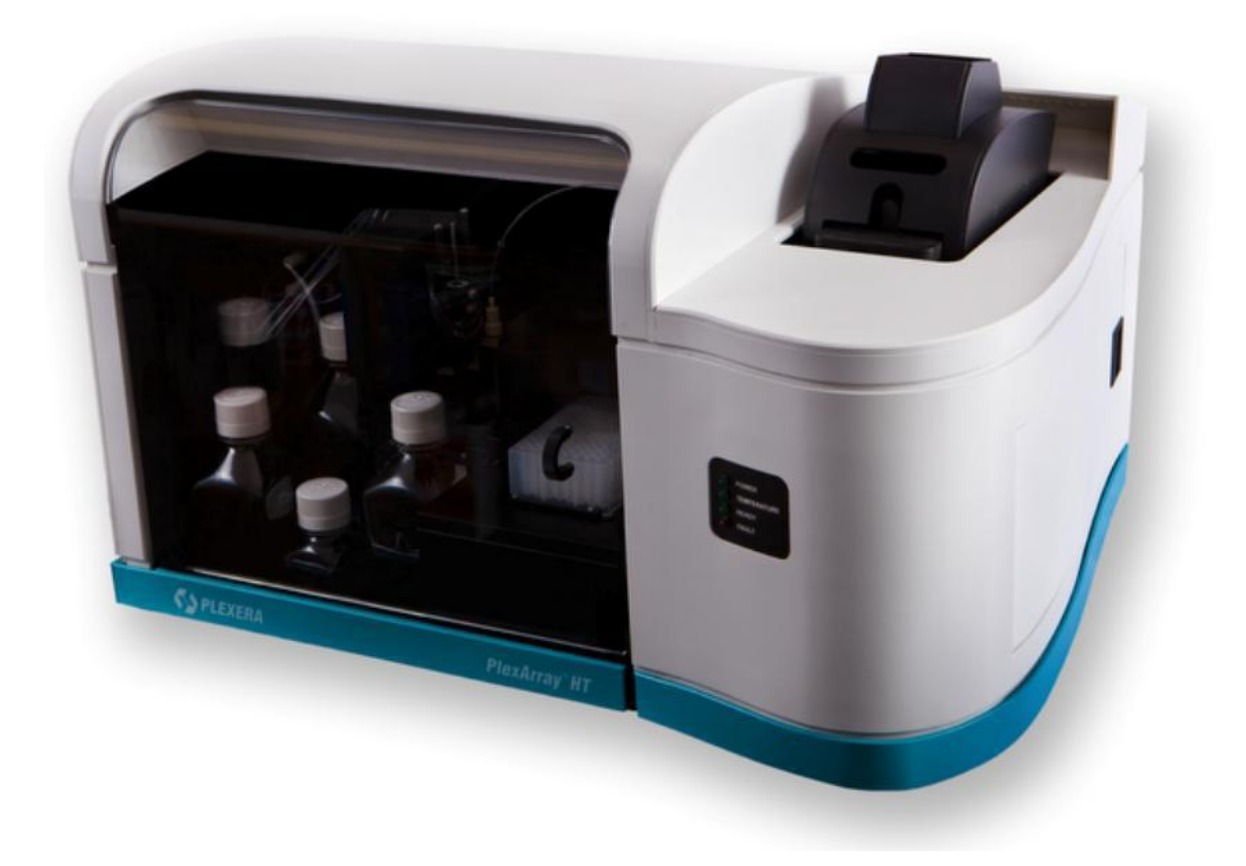

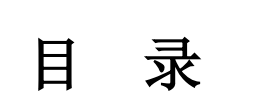

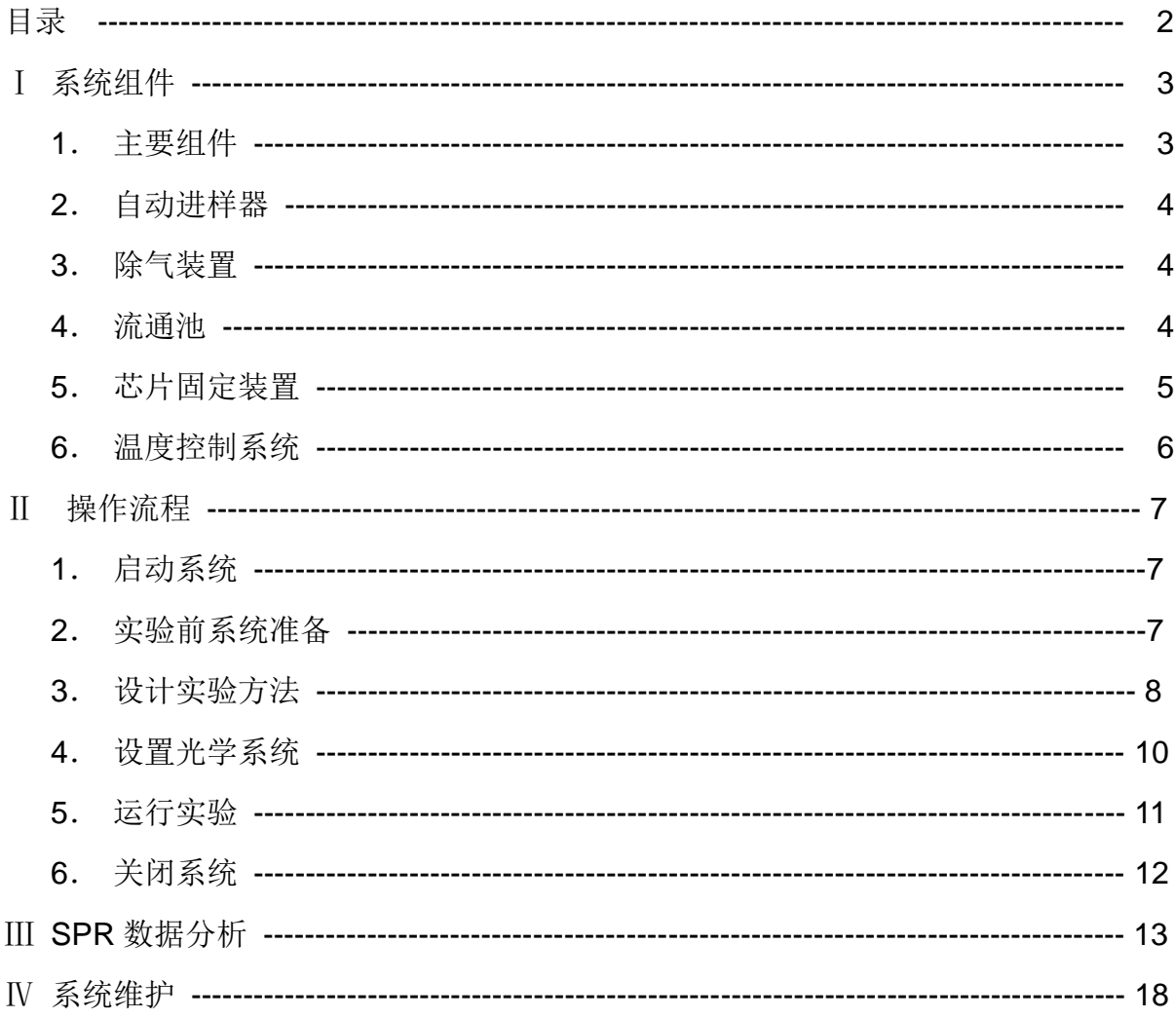

# Ⅰ 系统组件

## **1**.主要组件:

PlexArray® HT 系统主要由以下组件构成:

- 自动采样系统
- 流体进样系统
- 光学系统
- 温度控制系统
- 芯片固定装置

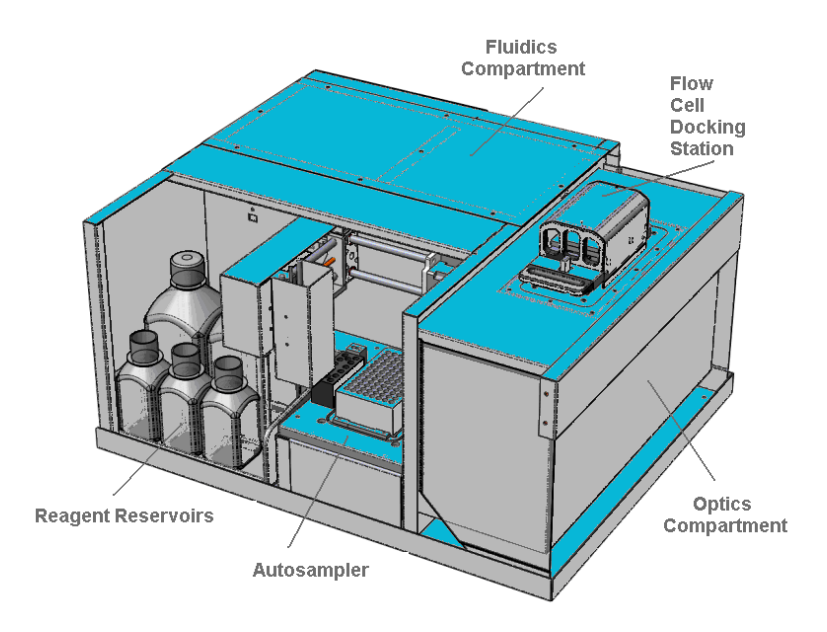

#### **2**. 自动进样系统:

PlexArray® HT 系统采用自动进样器来实现待分析 物的自动进样,各组件分布如右图所示。自动进样器可 以实现 96 孔板自动进样,还可以选择应用 12 个独立 的 EP 管 (6 x 2.0 mL, 6 x 1 mL))进样。

#### **3**.除气装置:

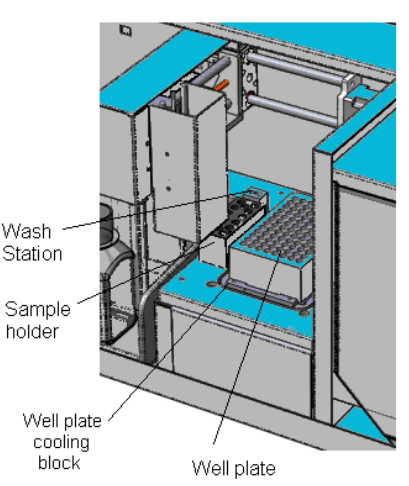

PlexArray® HT 系统在泵送装置与缓冲液之间装有 即时除气装置。该装置可以即时除去溶解在缓冲液中的气泡,实现最小的信号噪音,使 流通池内的气泡产生率大副降低。

#### **4.** 流通池:

PlexArray® HT 系统的新型流通池(如右图)由芯 片表面的一个半圆形微孔道构成,该结构可以确保待分 析物溶液沿着芯片表面均匀一致地由入口流向出口。流 通池经过特殊处理的内表面具有很好的亲水性,从而降 低了进样过程中池内的压力和样品溶液的扩散。使用该 流通池的流体进样系统在减少样品使用体积、提高进样 均一性方面具有显著改善。

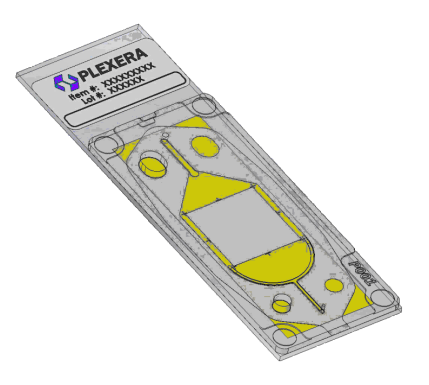

#### **Flow cell** 的组装:

每张芯片均配有一个芯片封盖,应用流通池组装 夹具将芯片与封盖粘合在一起便形成了流通池。流通 池组装过程如下:

> (1) 将芯片与芯片封盖分别固定在流通池组 装夹具的相应位置,如右图所示。

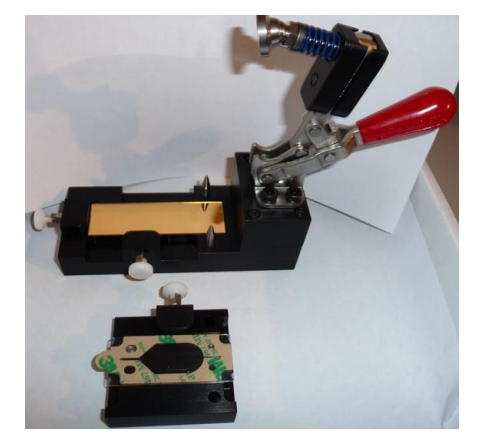

(2) 揭开芯片封盖上的标签纸,如右图 所示。

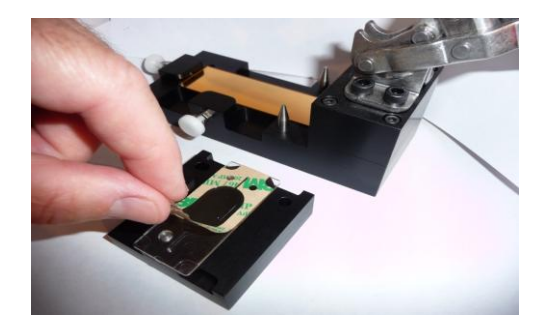

(3) 如有图所示,将装有芯片封盖的部 件装到夹具上,精准定位。

(4) 转动夹具的红色握杆,将夹具的两 部分固定,如右图所示。固定 5-10 分钟后, 松开夹具, 取出芯 片,完成流通池的组装。

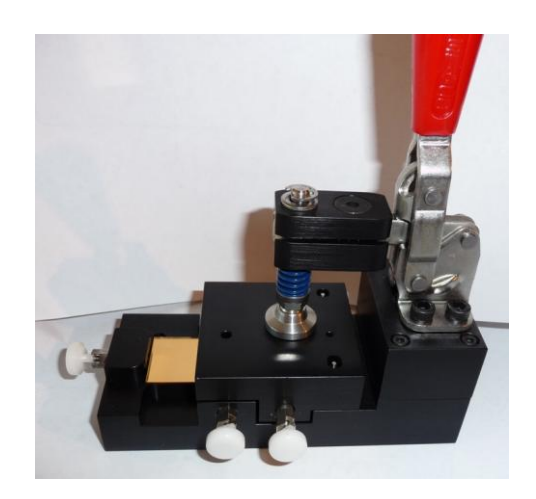

**5.** 芯片固定装置:

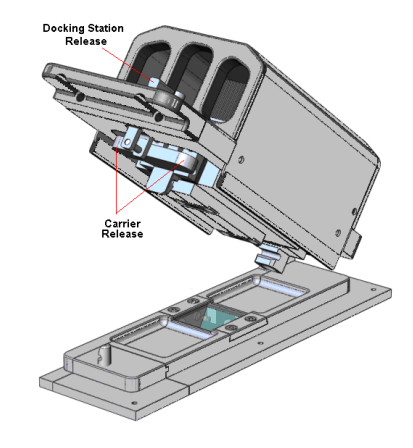

## **6.** 温度控制系统:

PlexArray® HT 系统的温控系统 包括两个温度控制单元,一个位于芯 片固定装置内,另一个位于自动进样 装置内。该功能实现了稳定的基线, 保护了样品,同时使用户能够获得不 同温度范围内的动力学曲线。芯片固 定装置内的温度控制单元位于流通池 的上方,温控范围为 10-40°C;自动 进样装置内的温度控制单元位于孔板 的下方,温控范围为 4°C 至室温。

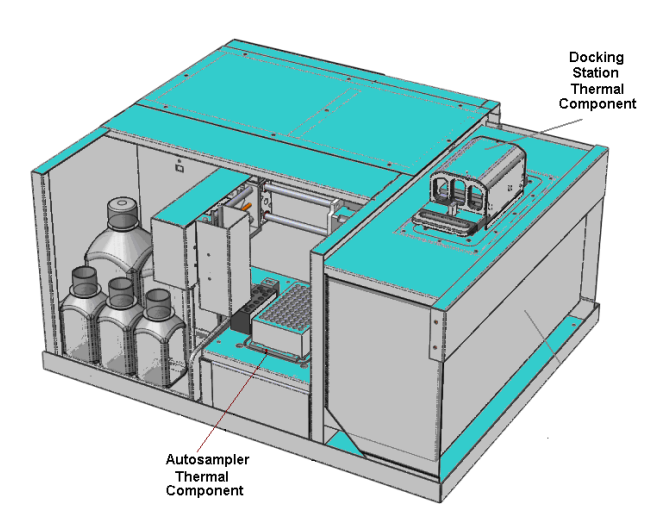

# Ⅱ 操作流程

## **1**.启动系统:

- (1) 打开 PlexArray® HT 的电源开关,双击 Plexera Instrument Control software 登陆到系统界面。
- (2) 在启动界面 Instrument Setup 下方的状态栏中, 等待系统开机自动检测 Light Source 与 Fluidics 完毕。

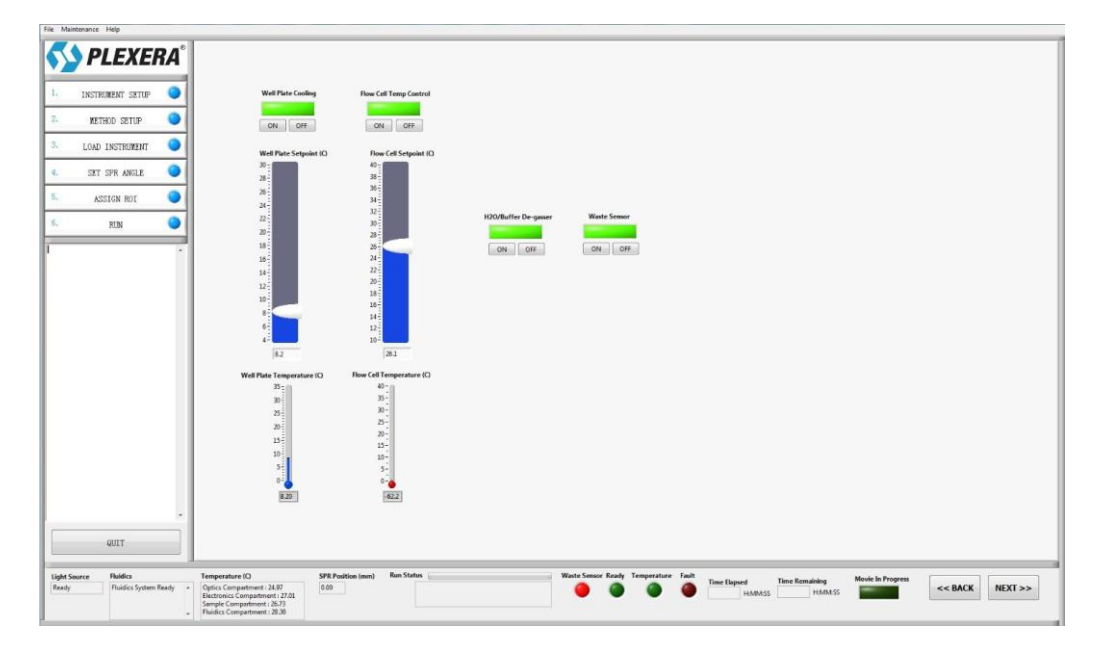

#### *Instrument Step* 界面

- (3) 在 Instrument Setup 中选择设置启动或者关闭 Flow cell 与 96 孔板温控装置, 设定 Flow cell 与 96 孔板温度。点击打开的 degassor 与 waste sensor 装置。
- (4) 打开设备前门,检查所有试剂瓶,确保废液容器是空的,输液管对应的试剂 瓶中装有试剂。

## **2**.实验前系统准备:

(1) 点击 Load Instrument, 打开 Initial System Priming。根据提示, 打开芯片固 定装置,将维护芯片(Dummy Slide)放入芯片座槽滑套(Chip Holder)中。 运行 Prime System, 用缓冲液冲洗对流体系统进行冲洗以保证系统中缓冲溶 液的均一性,并且排除系统中可能残留的气泡。重复 Prime System 3~4 次。

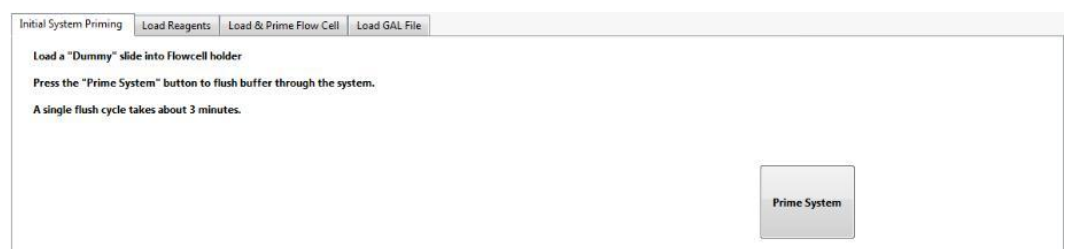

*Initial System Priming* 界面

(2) 点击 Load Reagents, 检查输液管对应的试剂瓶中的溶液, 运行 Prime

Reagents 1~2 次。

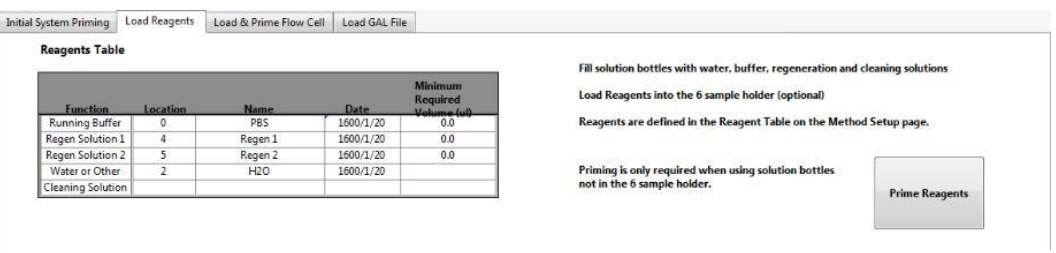

*Load Reagents* 界面

- (3) 用沾有纯酒精的镜头纸轻轻地擦拭棱镜和组装好的实验芯片的玻璃面,保证 没有油渍与灰尘。
- (4) 卸除维护芯片,将实验芯片安装至芯片固定装置上;在棱镜表面中心滴 1 滴 折射率匹配液,轻轻地按下芯片固定装置。在 Load Instrument 中观察芯片, 如果发现匹配液中有气泡,打开芯片固定装置,重新擦拭棱镜与芯片并且重 新组装。
- (5) 点击 Load & Prime Flow Cell, 设定 Flow Rate 为 30 ul/sec, duration 为 60 sec, 运行 Prime Flow Cell, 使得 flow cell 中充满缓冲溶液。

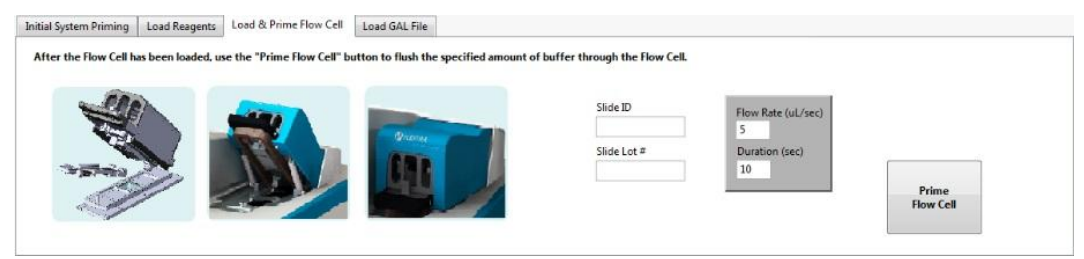

*Load & Prime Flow Cell* 界面

(6) 运行 Prime System。系统准备完毕。

## 3. 设计实验方法:

(1) 点击 Method Setup 进入实验设计界面。

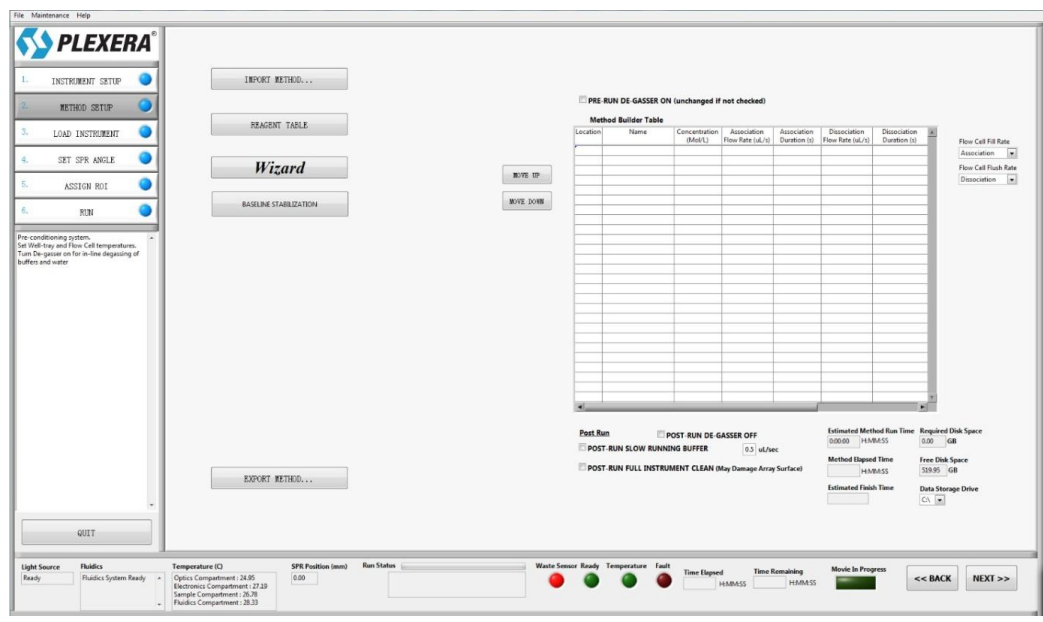

*Method Setup* 界面

(2) 点击 Wizard 设计试验方法。在 Analyte Table 中, 可以选择 3 个不同进样区 域(2 ml EP 管, 1 ml 管或者 96 孔板),设置样品名称,流速以及接合与解 离时间。2 ml EP 管的位置是 BIG1~BIG6,96 孔板是 A1~H12, 1 ml 管事 SMALL1~SMALL2。

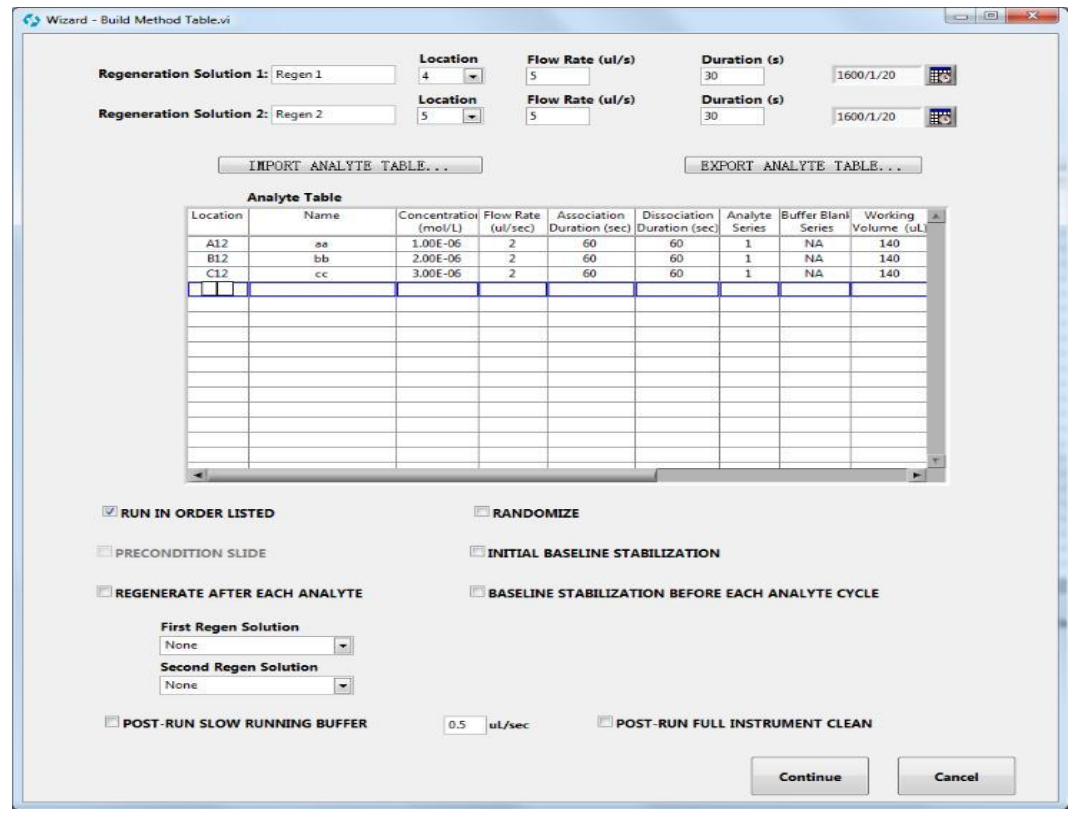

*Wizard* 界面

一般来说,样品流速可以设在 0.5~3 ul/sec,结合时间 60-240 sec,解离时 间是结合时间的 1-2 倍。根据实验中特殊需要,可以选择 1~2 种不同的再生 溶液。对于绝大部分实验,1 种再生试剂足够对芯片表面完全重生。因此, 选择 Regenerate after each Analyte, 然后在 First Regen solution 选择 Rgene1。点击 Continue 关闭 Wizard 窗口。

- (3) 在 Method Builder Table 中检查实验样品的顺序,以及样品所对应的 2ml EP 管或者 96 空板的位置。系统会在 Method Builder Table 下方显示完成实验所 需时间,预计完成时间以及保存视频需要的硬盘大小。
- (4) 实验方法可以通过 Export method 导出, 通过 Import method 直接加载已有 试验方法。

#### **4**.设置光学系统

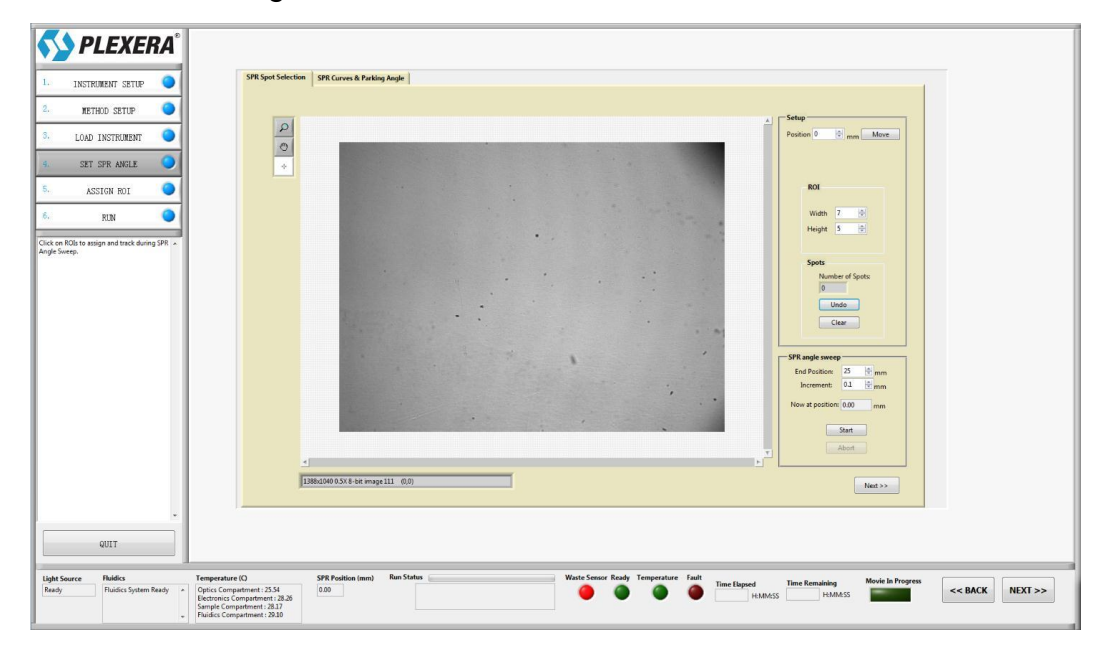

(1) 点击 Set SPR angle, 进入光学系统设置界面。

*Set SPR angle* 界面

- (2) 点击 SPR Spot Selection, 设置 ROIs (Regions Of Interest) 的数量, 尺寸 和编号。使选择的 ROIs 均匀分布于整个样点矩阵区域。
- (3) 运行 Start, 光学系统开始对预设的 ROIs 进行 SPR angle 扫描。在 SPR Curves & Parking Angle, 根据曲线的线性关系选择 SPR angle at 20% 或 者 30%, 点击 Moving to Parking Angle 设定 SPR 角度。点击 Back 退出界

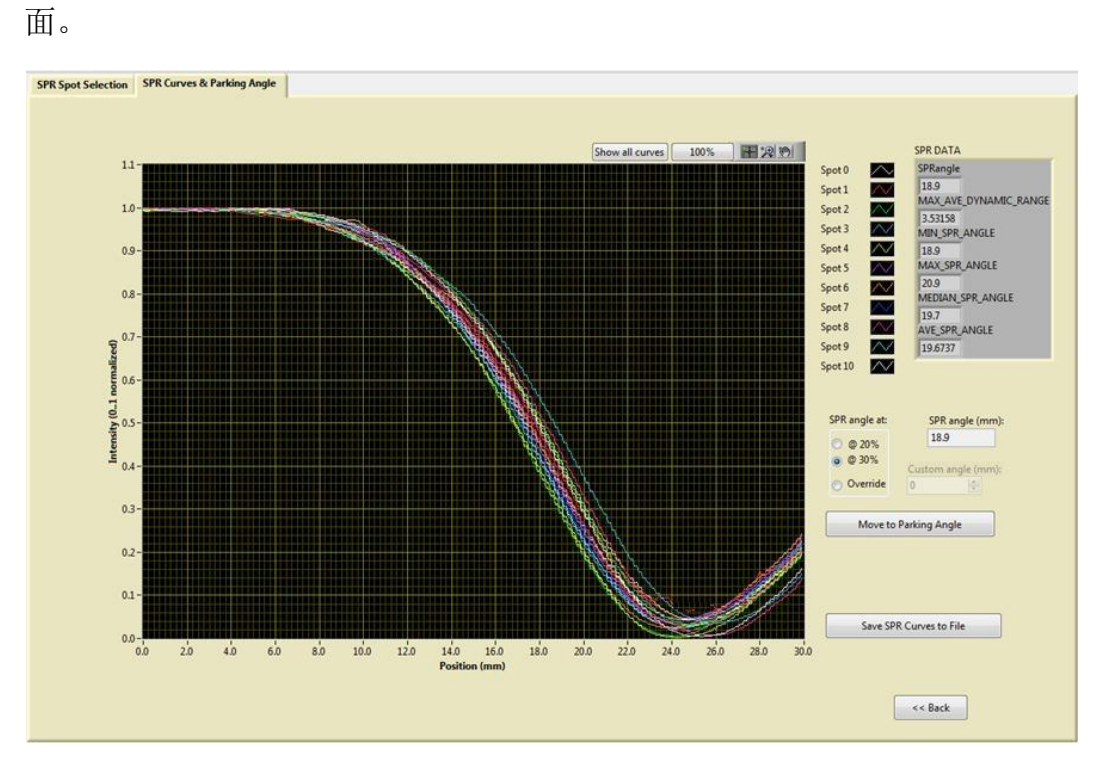

*SPR Curves & Parking Angle* 界面

(4) 点击 Assign ROI 选择感兴趣的区域,根据设置 ROIs 的编号、形状和尺寸。

| File Maintenance Help                                                             |                                                                                                    |
|-----------------------------------------------------------------------------------|----------------------------------------------------------------------------------------------------|
| <b>PLEXERA</b> <sup>®</sup>                                                       |                                                                                                    |
| 1.<br>INSTRUMENT SETUP                                                            |                                                                                                    |
| 2<br><b>METHOD SETUP</b>                                                          |                                                                                                    |
| 3.<br>LOAD INSTRUMENT                                                             | $\circ$                                                                                                    |
| 4.<br>SET SPR ANGLE                                                               | $\circ$<br>$\circ$<br>$\circ$                                                                                                    |
| s.<br><b>ASSIGN ROL</b>                                                           | $\circ$<br>$\circ$<br>$\circ$<br>$\circ$                                                                                                    |
| 6.<br>RUN                                                                         | . .                                                                                                    |
| To assign multiple RCEs, press Ctrl and left<br><b>Let</b><br>click to add spots. | $\circ$<br>$\circ$<br>$\circ$<br>$\odot$                                                                                                    |
| A maximum of 25 ROIs can be selected.                                             | $\circ$<br>$\circ$<br>$\circ$<br>$\circ$                                                                                                    |
|                                                                                   | $\circ$<br>$\circ$<br>$\circ$<br>$\circ$                                                                                                    |
|                                                                                   |                                                                                                    |
|                                                                                   |                                                                                                    |
|                                                                                   | $+$<br>I an                                                                                                    |
|                                                                                   | $\sim$<br>1388-1040 0.5X 8-bit image 108 (0,0)<br>Spot 0<br>$150 -$<br>ROI CONFIGURATION<br>▱<br>Sot0<br>Vertical Offset<br>$340 -$<br>Spot 1<br>$\sim$<br>7 Background Subtraction                                                                                                    |
|                                                                                   | 15<br>Sat 1<br>V Enumerate?<br>-<br>$130 -$<br>Horizontal Offset<br>Spot 2<br>∞<br>u                                                                                                    |
|                                                                                   | $\frac{2}{2}120$<br>15<br><b>Dimensions</b><br>Sat2<br>Z<br>$\mathcal{Q}$<br>÷<br>DELETE LAST ROL<br>CLEAR ALL ROIL<br>Spot Shape<br>Width<br>$2110 -$<br>Spot 3<br>W<br>Show                                                                                                    |
|                                                                                   | Oval =<br>$\vert$ 9<br>W<br>Sat 3<br>Hide<br>Sat Shape<br>LOAD ROLDEFINITION<br>SAVE ROI DEFINITION<br>$100 -$<br>Height<br>$\circledcirc$<br>٠<br>Rectan =<br>Spot 4<br>ΔV<br>$\vert$<br>W                                                                                                    |
|                                                                                   | $90 -$<br>Sat 4<br>∞<br>SpetColor<br>SatColor<br>$\sim$<br>Spot 5<br>80-<br>۰                                                                                                    |
| QUIT                                                                              | $\sim$<br>Sat 5<br>$\sim$<br>Time                                                                                                    |
| <b>Fluidics</b><br><b>Light Source</b><br>Ready<br>Fluidics System Ready ><br>÷   | <b>Run Status</b><br>Waste Sensor Ready Temperature Fault<br><b>SPR Position (mm)</b><br>Temperature (C)<br><b>Movie In Progress</b><br><b>Time Remaining</b><br><b>Time Elapsed</b><br>NEXT<br>Optics Compartment: 25.47<br>0.00<br>$<<$ BACK<br><b>HMMESS</b><br><b>HMMSS</b><br>Electronics Compartment : 28.33<br>Sample Compartment: 28.28<br>Fluidics Compartment: 29.11 |
|                                                                                   |                                                                                                    |

*Assign ROI* 界面

(5) 点击 Next 进入下一个 Run 界面。

#### **5**.运行实验

(1) 点击 Run 进入实时检测界面。检查实验所需的各种缓冲溶液,以及样品是否

与实验方法中的设定一致。点击 Run 按钮开始试验,并且记录数据与视频。 系统对实验的数据在下方窗口 Real-time Sensorgram 中进行实时监测并显 示。

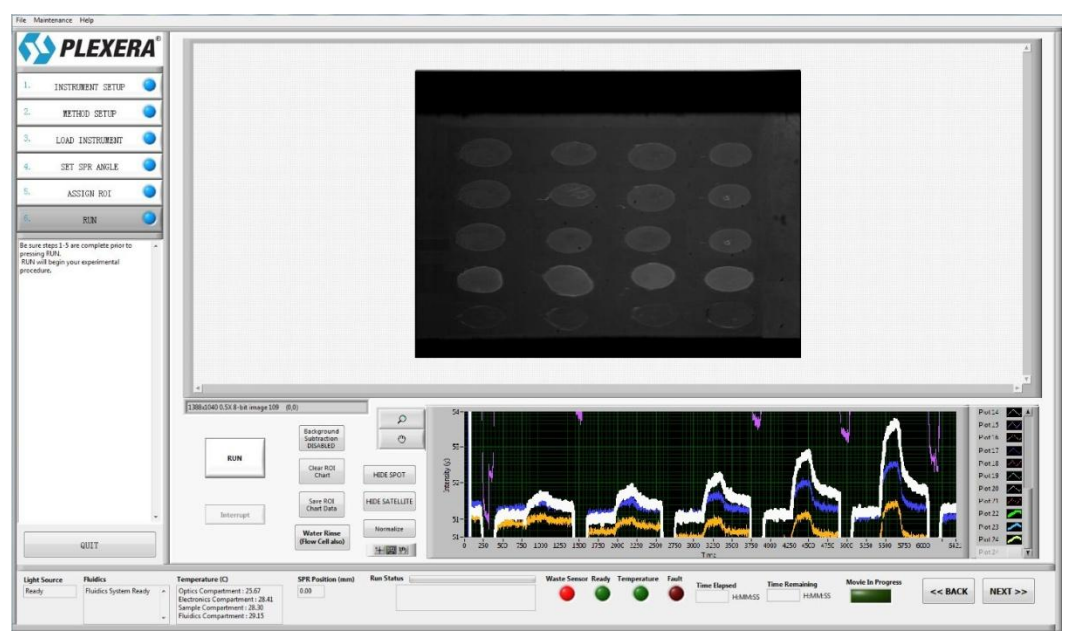

实验数据实时检测界面

- (2) 实验结束后,系统自动提示是否保存视频文件(.avi格式);点击 Save ROI Chart Data 保存在所选 ROI 中实时检测的数据(.txt 格式)。
- (3) 点击 Next 返回 Instrument Setup 界面, 进行下一个实验。

## **6**.关闭系统

- (1) 卸除实验芯片,安装维护芯片。
- (2) 点击 Water Rinse 清洗流体系统。重复三遍。
- (3) 待流体进样系统清洗完毕,取出孔板和样品。
- (4) 点击 Degasser OFF 按钮,关闭除气装置。
- (5) 点击 Quit, 退出 ICS 系统控制软件。
- (6) 关闭设备电源。

# Ⅲ **SPR** 数据分析

File Hel

(1) 双击 Plexera SPR Data Analysis Module (DAM)。进入 DAM 软件主界面。

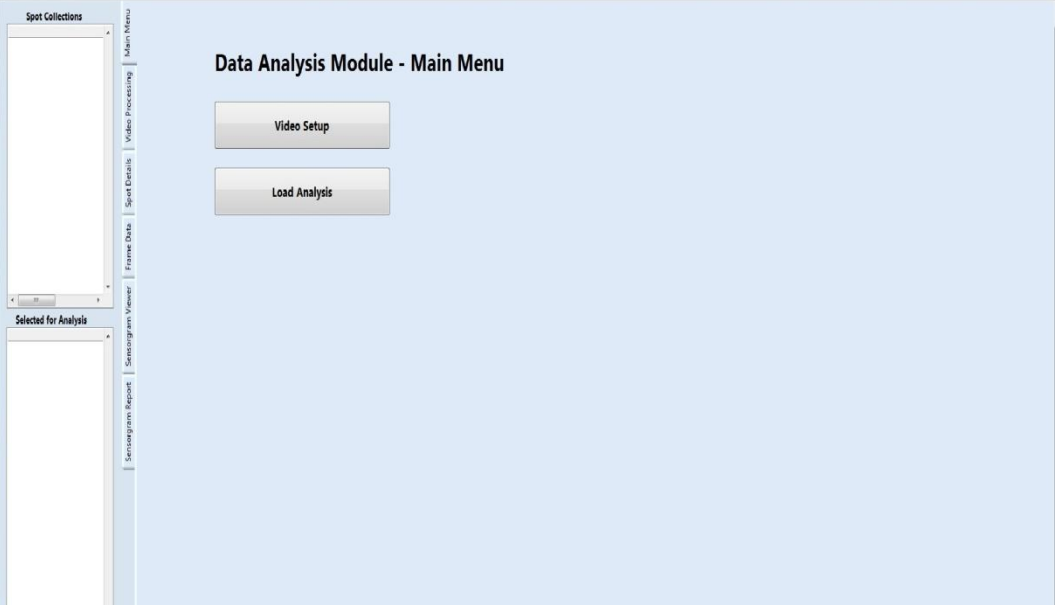

*DAM* 主界面

(2) 点击 Video Setup -> Open Video, 打开保存的.avi 视频数据。

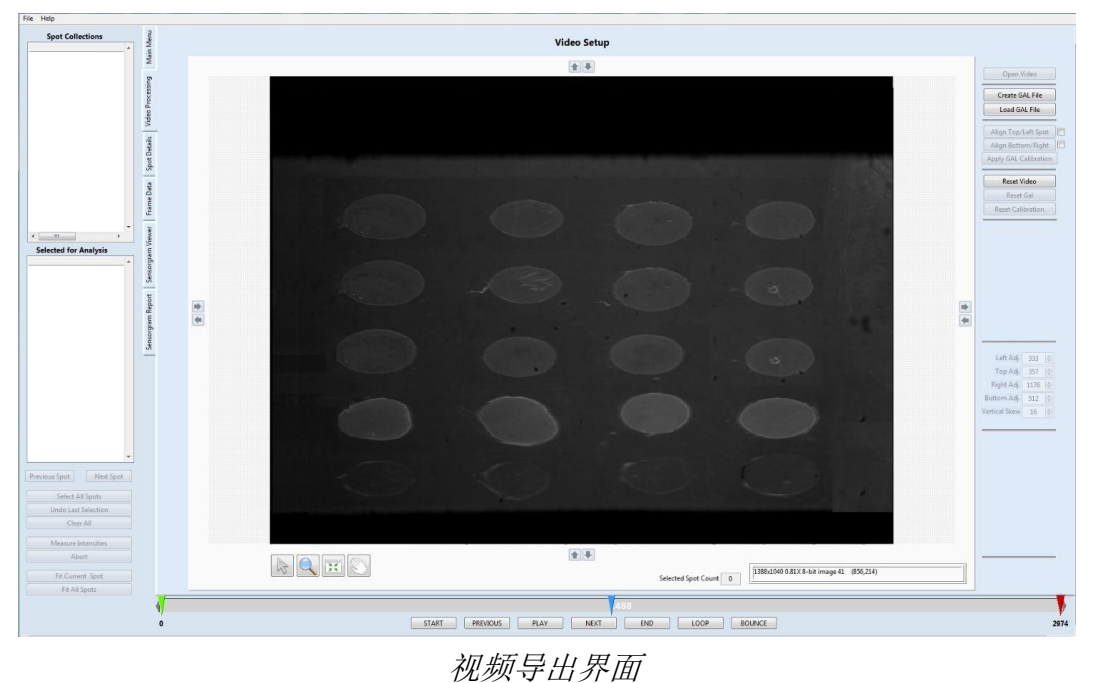

(3) 在 Video Processing 界面中点击 Create GAL File, 建立一个样点阵列数据 文件。在弹出的视频芯片表面上标记待分析的 ROIs, 点击 Generate Hand-Spotted GAL File, 保存 GAL File。点击 QUIT 退出 GAL File 界面。

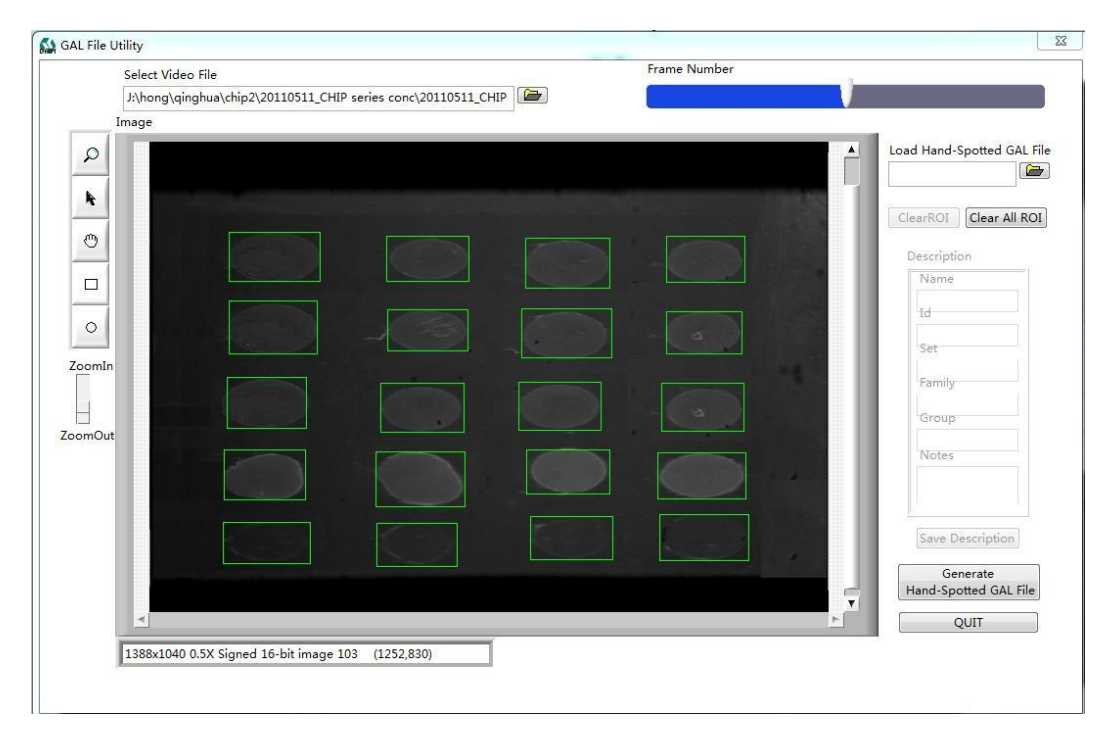

*GAL file* 生成界面

(4) 点击 Load GAL File, 加载保存的 GAL File 文件。点击 Align Top/Left Spot, 根据所选择的 ROIs 阵列,点击样点阵列左上方的样点。同样地,点击 Align Bottom/Right Spot, 然后点击阵列右下方的样点。 检查样点与 ROI 是否吻 合,如果偏差过大,点击 Reset Gal,重新匹配。确定 ROI 与样点匹配吻合 后,点击 Apply Gal Calibration。

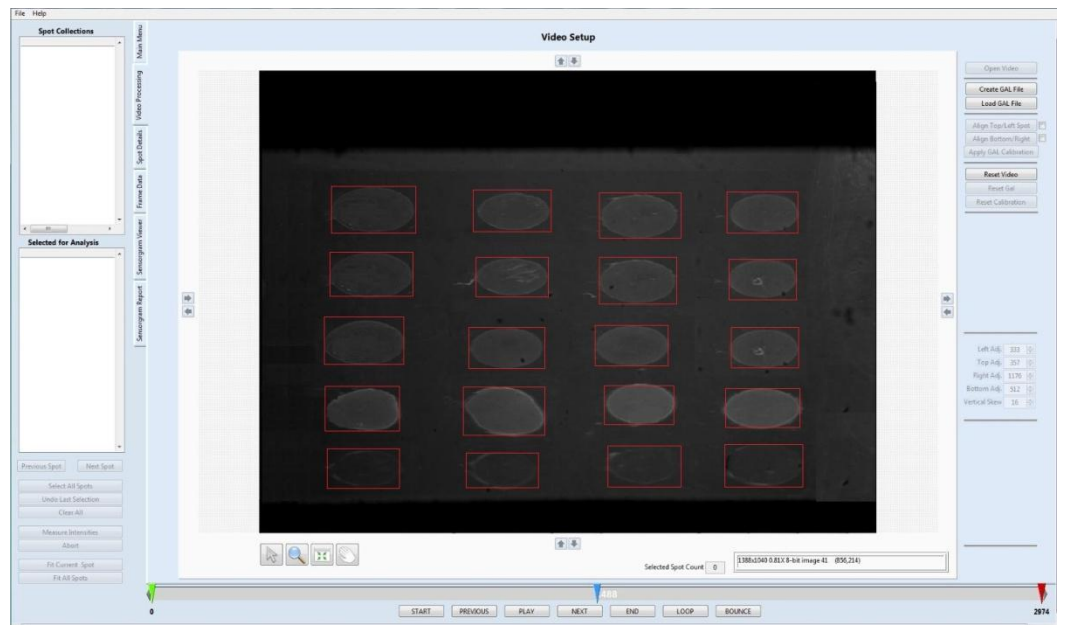

*GAL file/*样点匹配界面

(5) 进入 Spot Details 界面。点击任意一个选中的 ROI, 在右边 measurement

configuration 中调整该样点的 ROI 在样点区域中的形状(Spot Shape),大 小(Width, Height), 位置(X-origin, Y-origin), 样点区域外的卫星点的 形状(Sat Shape),位置(Horz. Offset, Vert. Offset)以及个数。点击 Apply Configuration Globally。

- (6) 检查每个 ROI 是否坐落在样点区域内,同时检查每个 ROI 的卫星点是否坐落 在样点外的区域。如果需要按照(5)中的方法对针对每个 ROI 进行微调。
- (7) 在左边Selected Analysis中选择想要检测的ROI,或者点击Select All Spot, 点击 Measure Intensities 开始分析视频。视频分析的进度由底部的进度条显 示(数字为视频的帧数)。从而计算出在样点内 ROI 中由于蛋白或分子结合 而产生的光强度的变化。

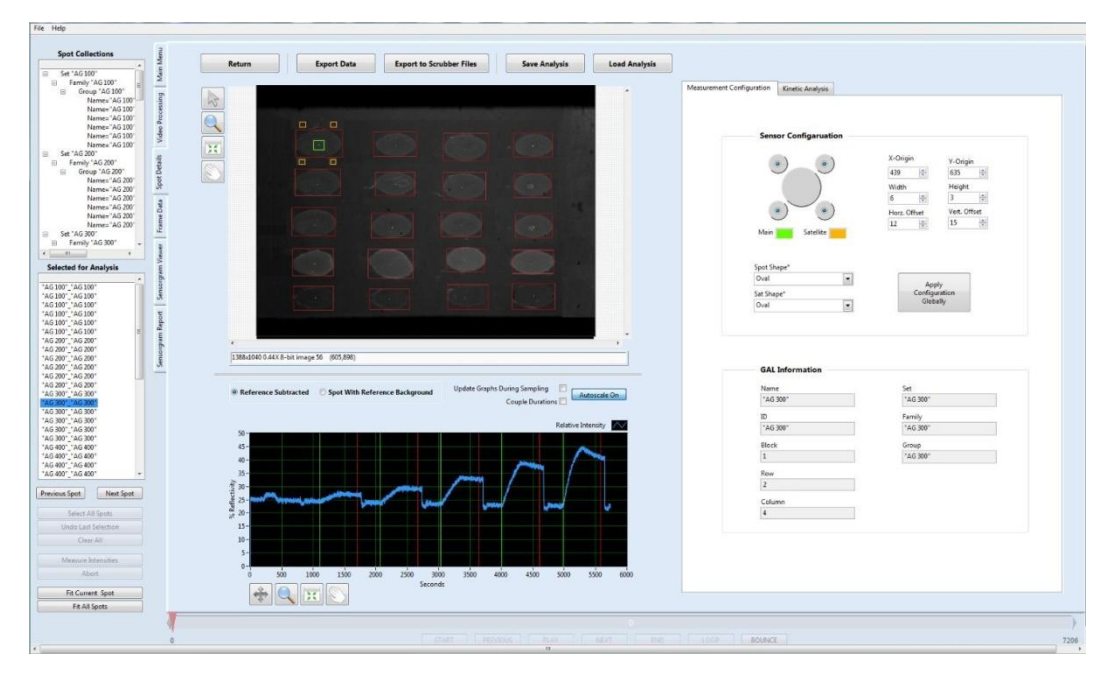

视频分析界面

- (8) 点击 Save Analysis 将分析的数据保存为.san 格式的文件, 以便下次直接读 取分析过的数据。点击 Export Data 将数据导出格式为.txt 的文件, 或者 Scrubber 格式文件用于 Scrubber 软件的曲线拟合。
- (9) 动力学和亲和力常数分析。动力学分析可获得 Ka, Kd 及 Ymax 等数据。点 击 Kinetic Analysis, 在 Analyte Injection Concentrations 中添加分析物的梯 度浓度。根据 Frame Data 中记录的实验设置参数, 通过拖动绿色竖线(分 析起点)/红色竖线(分析终点)对曲线的进样起始时间,结合时间以及解离 时间进行微调。点击 Fit Current Spot 或者 Fit All Spots 进行拟合。

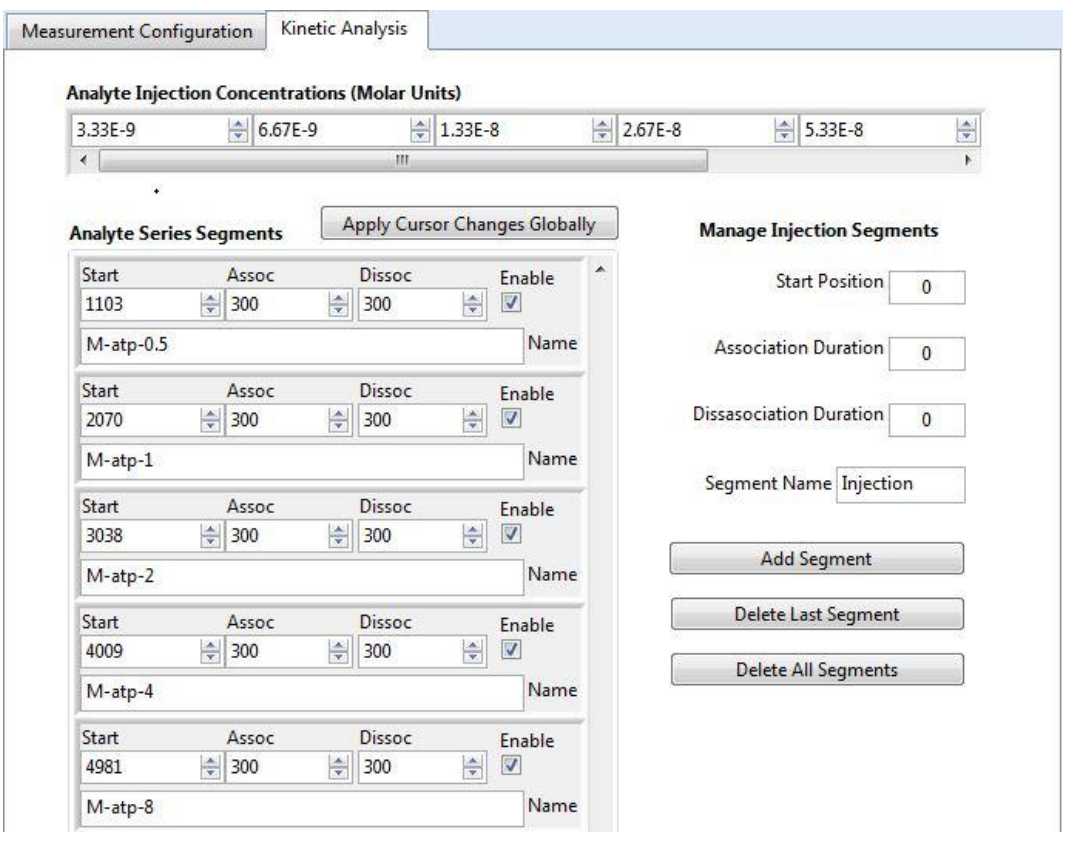

待分析物浓度输入及进样时间输入界面

(10) 在 Frame Data 中可以查看实验参数设置, 例如结合时间, 流速, 解离时间

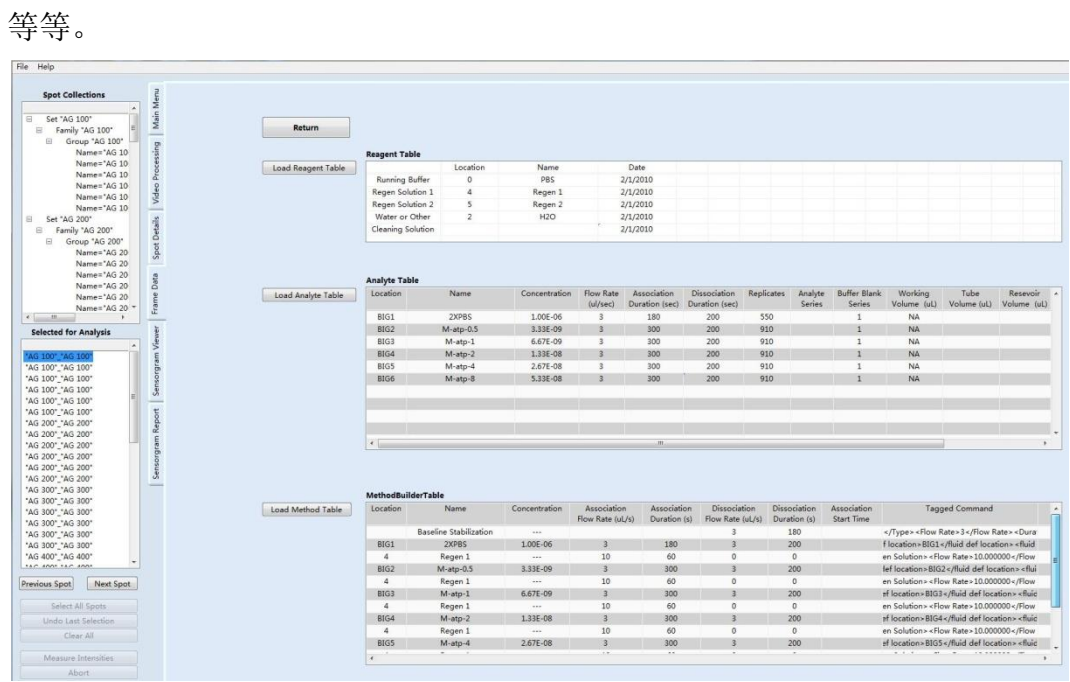

#### *Frame data* 界面

(11) 点击 Sensorgram Viewer 查看在所选样点上得出的动力学常数和亲和力常

数,并且检查曲线耦合情况。可以将 Fit Result Table 导出格式为.xls 的表格 数据。

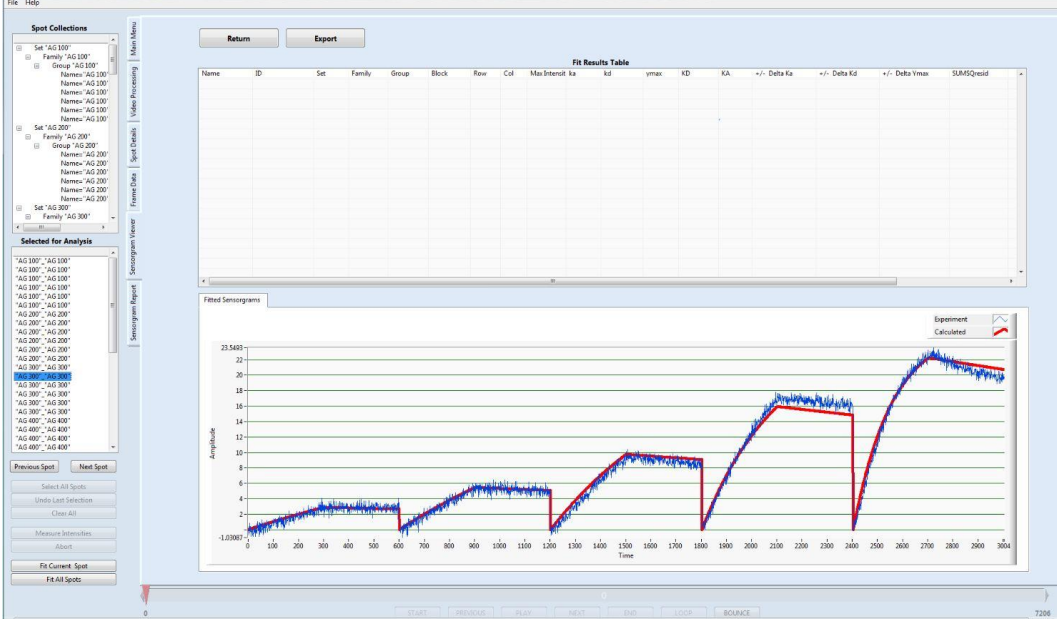

曲线拟合界面

(12) 点击 Sensorgram Report,获得数据分析报告。

# Ⅳ 系统维护

为了确保系统性能以及实验结果的质量,客户需要对 PlexArray® HT 流路系统进行定期 的清洗维护,对系统中残留的蛋白质,化学溶剂,微生物以及其他的污染物进行清洗。 为此,我们强烈建议用户每周对仪器做一次系统清洗,每个月对做一次系统灭菌。

#### 需要的化学试剂及其他:

- 维护芯片
- $\triangleright$  0.5 % (v/w) SDS
- 50 mM glycine-NaOH pH 9.5
- $\triangleright$  1 % (v/v) NaClO
- $\triangleright$  ddH<sub>2</sub>O

#### 周系统维护步骤如下:

- (1) 放入清洗专用的维护芯片,
- (2) 用 0.5 % (v/w) SDS 替代缓冲液, prime 3 次,
- $(3)$  用 50 mM glycine-NaOH pH 9.5 为缓冲液, prime 3 次,
- (4) 用 ddH<sub>2</sub>O 为缓冲液, prime 3 次。

整个清洗维护大概需要 30 分钟, 每次 prime 需要清洗液约 5mL。

#### 月系统维护步骤如下:

- (1) 放入清洗专用的维护芯片,
- (2) 用 0.5 % (v/w) SDS 替代缓冲液, prime 3 次,
- $(3)$  用 50 mM glycine-NaOH pH 9.5 为缓冲液, prime 3 次,
- (4) 用 1 % (v/v) NaClO 为缓冲液, prime 3 次,
- (5) 用 ddH<sub>2</sub>O 为缓冲液, prime 3 次。

整个清洗维护大概需要 40 分钟, 每次 prime 需要清洗液约 5 mL。